# *Famiglia eXact*

P/N NP3-552 Rev. D

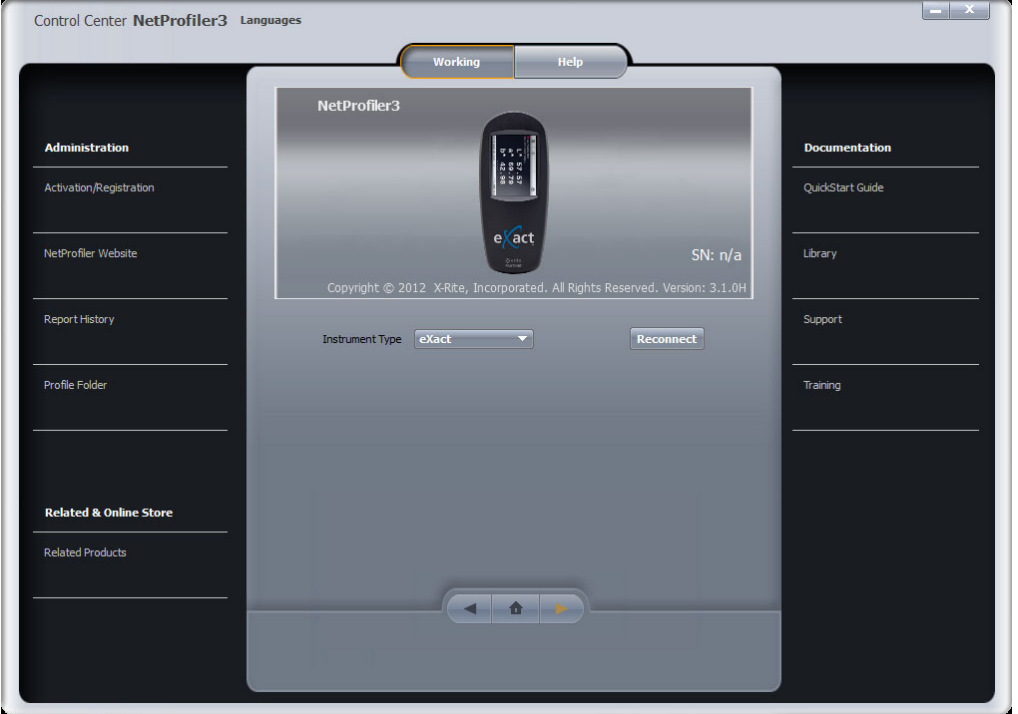

È necessario creare un'account NetProfiler per poter utilizzare il software. Se già disponi di un tuo ID utente, password e l'alias dell'organizzazione, passa alla fase successiva. Se non disponi di queste informazioni, contattare l'Amministratore NetProfiler della tua ditta. Se si è l'Amministratore e si desidera impostare gli account, consultare la Fase 5 (pagina 8) per ulteriori informazioni.

## *Fase 1: Scaricare il software*

Il software desktop NetProfiler più recente può essere scaricato dal collegamento di seguito.

- 1. Visita https://netprofiler.xrite.com/
- 2. Fai clic su "NetProfiler Desktop Software Download" Il download del software si avvia automaticamente.

# *Fase 2: Installazione del software Windows 8, 10 o 11*

## *Esecuzione da un computer con accesso a Internet*

Individua la cartella di download sul tuo computer e fai doppio clic sull'applicazione NetProfiler per avviare la procedura guidata di installazione. Segui le fasi per l'installazione del software NetProfiler.

NetProfiler\_v3.3.16\_Install

### *Esecuzione da un computer senza accesso a Internet*

Durante l'installazione, ti verrà chiesto di "Eseguire da unità USB" o "Installare ed eseguire da disco rigido locale". Il metodo suggerito è quello di installare ed eseguire da disco rigido locale. L'opzione per l'esecuzione da unità USB è stata aggiunta al software NetProfiler 3 per i clienti che ritengono necessario generare profili da un computer che non ha accesso a Internet. In questo caso, copia il file eseguibile di installazione del software NetProfiler scaricato su un'unità USB (non inclusa) e avvia il file eseguibile di installazione del software NetProfiler dall'unità USB, scegli l'opzione "Eseguire da unità USB".

**Nota**: In questa modalità devi creare il tuo primo profilo su un computer con accesso a Internet. Questo scarica i dati di calibrazione dell'insieme ceramico e le informazioni sulla licenza nell'unità USB. Dopo il profilo iniziale è possibile creare profili aggiuntivi su computer senza accesso a Internet eseguendo il software NetProfiler dall'unità USB.

Dopo aver creato i profili dai computer senza accesso a Internet, puoi caricare le informazioni del tuo profilo nel server NetProfiler. Collega l'unità USB a un computer con accesso a Internet e avvia il software NetProfiler. Le informazioni iniziano automaticamente a sincronizzarsi. Questo processo richiede circa un minuto. Ora puoi chiudere l'applicazione e rimuovere l'unità USB.

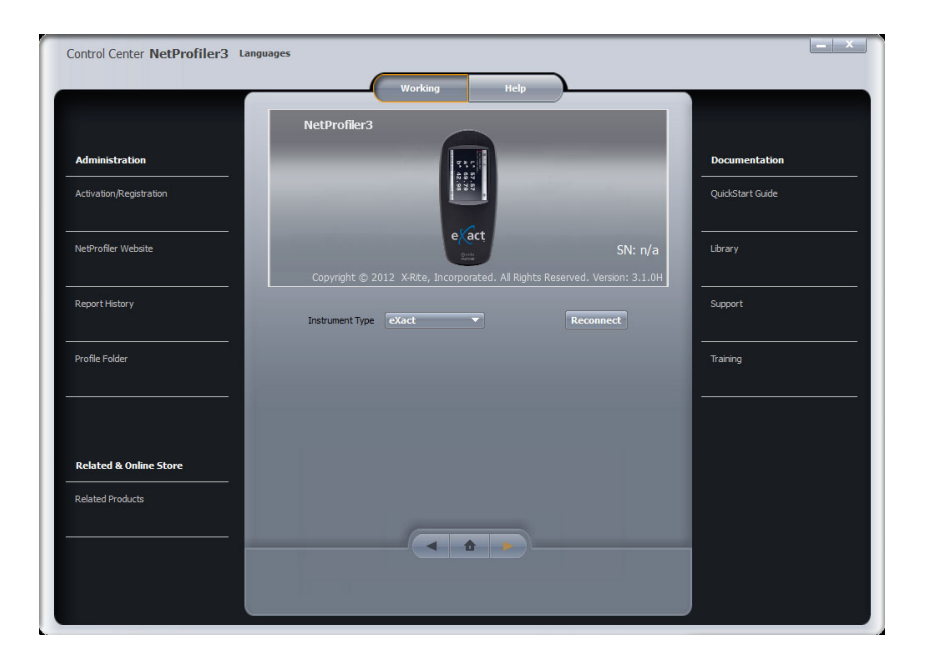

# *Fase 3: Collegare e profilare lo strumento*

- Verifica che il dispositivo eXact è collegata al computer tramite il cavo USB fornito in dotazione con il dispositivo.
- Seleziona eXact o eXact 2 dal menu a discesa **Tipo di dispositivo**
- Il software si connette e stabilisce automaticamente la comunicazione con il tuo dispositivo
- Si apre la seguente schermata:

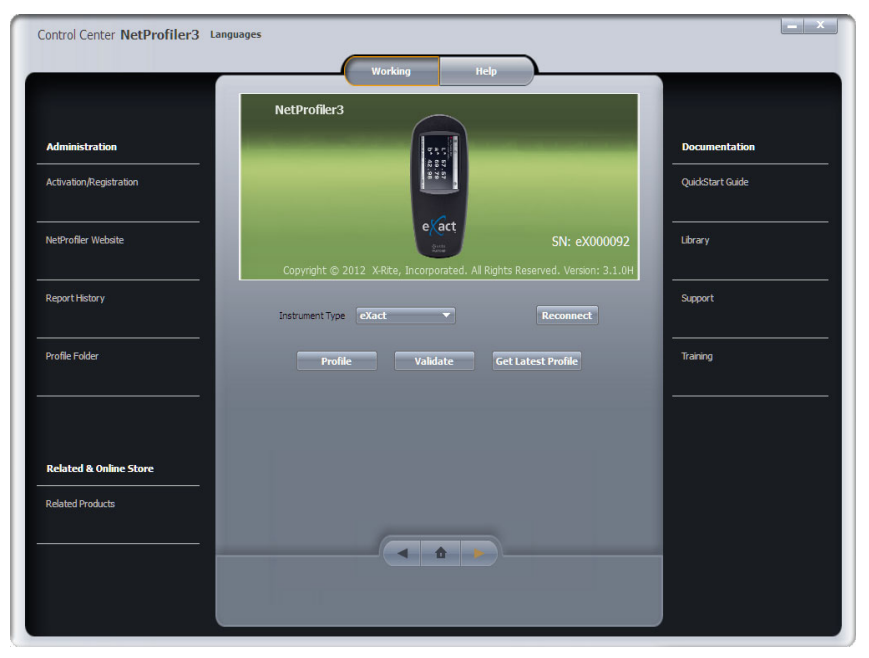

- Fai clic su **Profila** per iniziare il processo di profilatura
- Immetti il numero di serie stampato sulla scheda standard per le arti grafiche di NetProfiler nel campo "Standard di calibrazione" del software NetProfiler
	- o Il formato del numero di serie del Materiale di calibrazione per le arti grafiche è il seguente: ETSxxxxx.

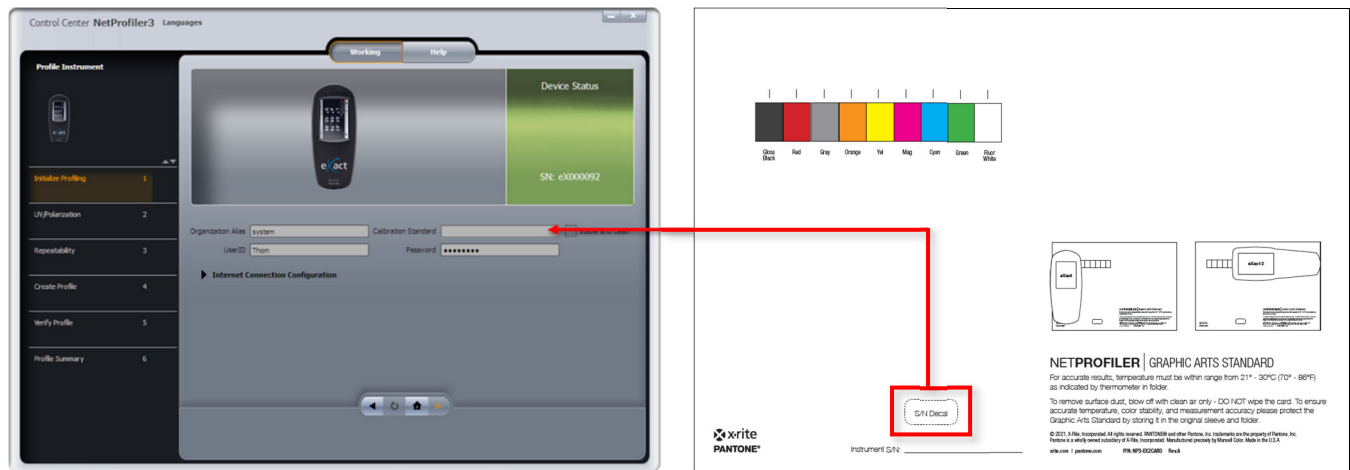

 La freccia arancione di avanzamento è ora abilitata e puoi procedere alla prima unità di test descritta nella Fase 4

# *Fase 4: Uso del software NetProfiler con i dispositivi eXact e eXact 2*

Il software NetProfiler per il dispositivo eXact include due diversi componenti di supporto di calibrazione, una piastra di misurazione e una scheda standard di calibrazione per le arti grafiche.

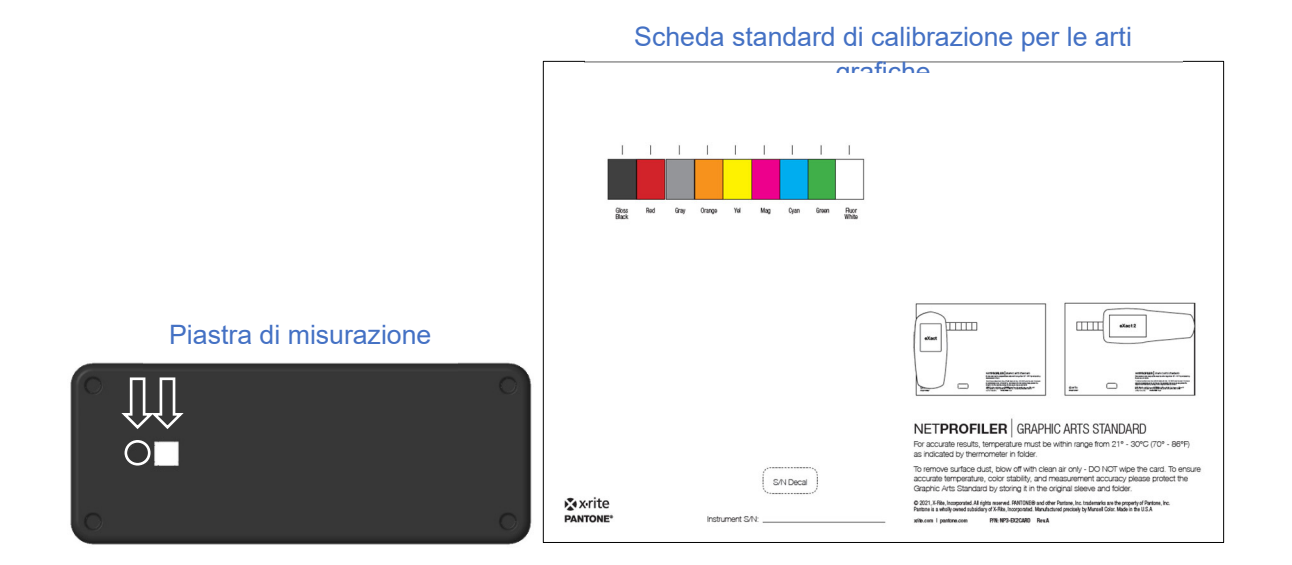

La piastra di misurazione ha punti di misurazione nei colori bianco e nero che vengono utilizzati per i test di ripetibilità e profilatura. La scheda di calibrazione ha 9 patch di colore. I 7 patch di colore al centro vengono utilizzati per la profilatura. Gli altri due patch di misurazione, non destinati alla profilatura, sono impiegati per eseguire il test del corretto funzionamento dei filtri di polarizzazione e per convalidare l'azionamento del led UV ad un livello adeguato per raggiungere il corretto equilibrio UV/Visivo.

Tre unità di test separate vengono utilizzate per profilare il dispositivo eXact. La prima unità di test consente di verificare l'output luminoso del LED UV e il funzionamento dei filtri di polarizzazione. Questo test richiede di misurare i punti bianco fluorescente e nero lucido, che si trovano sui lati opposti della scheda standard di calibrazione per le arti grafiche. La seconda unità di test verifica la ripetibilità del dispositivo. Qui, verrà chiesto di prendere multiple misurazioni dei punti bianco e nero sulla piastra di misurazione.

**NOTA**: gli utenti del dispositivo eXact 1 devono tenere il dispositivo abbassato nella posizione di misurazione durante questo processo.

L'unità di test finale determina la correlazione tra strumenti e genera il profilo per il software NetProfiler. Per questo test, verrà richiesto di misurare entrambi i punti bianco e nero sulla piastra di misurazione, così

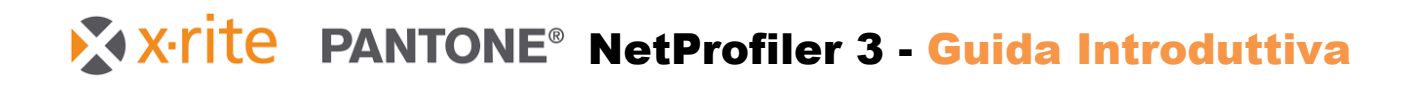

come i sette colori centrali sulla scheda di calibrazione. Dopo questo test, viene generato un profilo. Verrà quindi richiesto di ripetere questa unità di test per verificare il profilo.

Il dispositivo eXact deve essere orientato come mostrato nelle immagini seguenti durante la misurazione del mezzo di calibrazione. È importante assicurarsi che il dispositivo eXact sia correttamente allineato su ogni punto di colore.

#### **Piastra di misurazione:**

Orientamento comune per entrambi i dispositivi eXact 1 e eXact 2

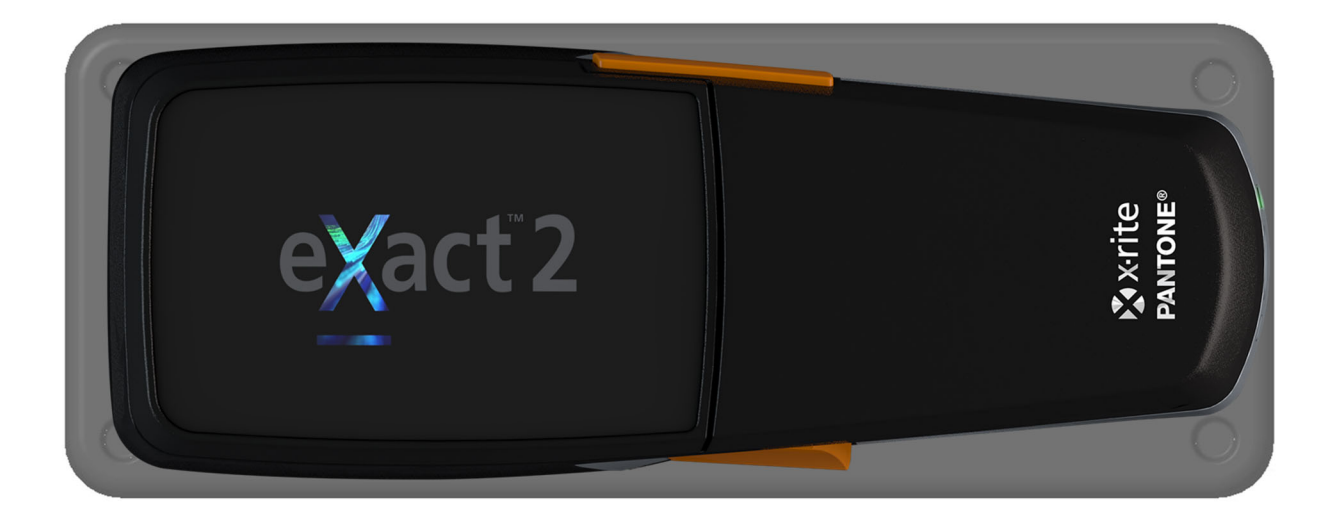

#### **Scheda standard di calibrazione per le arti grafiche**

Per risultati esatti, i dispositivi eXact 1 e eXact 2 devono essere allineati come indicato

- eXact 1 lungo la larghezza della scheda
- eXact 2 lungo la lunghezza della scheda

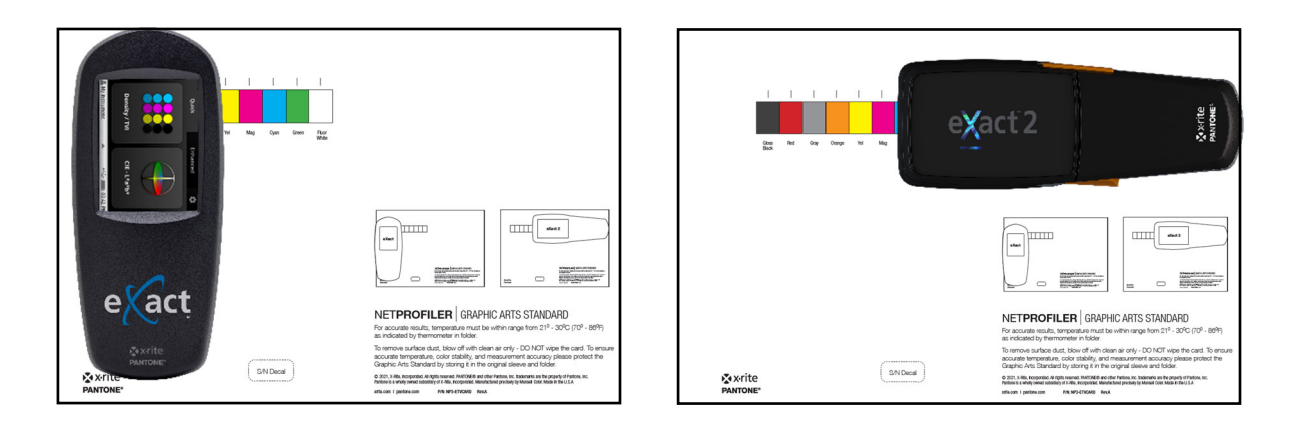

#### **Cambio delle modalità di misurazione nel dispositivo eXact 1**

Il dispositivo eXact 1 è compatibile con tutte le condizioni di misurazioni standard ISO: C'è un interruttore sulla parte frontale del dispositivo che consente di alternare tra le due configurazioni di misurazione. La misurazione in tre di queste modalità (M0, M2 e M3) si verifica simultaneamente. La misurazione M1 è supportata nella posizione dell'interruttore per la modalità alternativa.

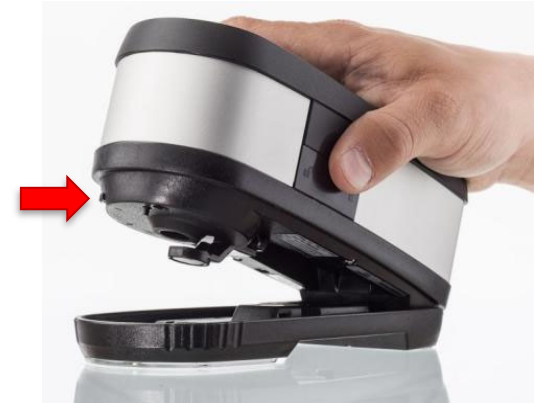

NetProfiler crea profili per ciascuna di queste quattro modalità. Mentre ci si sposta attraverso il workflow di profilatura, periodicamente verrà chiesto di alternare tra le due configurazioni di misurazione.

Il dispositivo eXact 2 commuta automaticamente tra tutte le condizioni di misurazione: M0, M1, M2 e M3.

#### **Temperatura**

Durante la procedura di profilatura, verrà richiesto di inserire la temperatura del mezzo di calibrazione. Per fare questo, basta fornire la temperatura come indicato sul termometro all'interno della cartella che contiene il mezzo di calibrazione. Una finestra di colore verde sulla scala indica la corrente temperatura di calibrazione del materiale. Se la finestra di colore verde non è visibile, la temperatura corrente si trova tra le finestre di colori blu e marroncino chiaro. Registra questa temperatura nel software NetProfiler dove indicato.

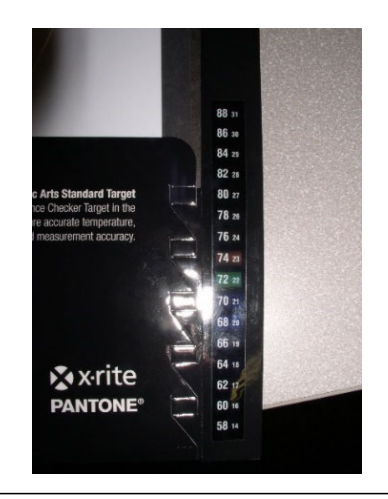

# *Fase 5: Informazioni dell'Amministratore di NetProfiler Impostazione del tuo account NetProfiler*

#### **Informazioni iniziali**

Prima di poter utilizzare il software NetProfiler, la tua organizzazione ha bisogno di un account e di un amministratore per NetProfiler.

#### **Amministratore NetProfiler**

Come amministratore avrai pieno accesso a tutte le funzioni e le informazioni riguardanti il tuo account NetProfiler e avrai la possibilità di creare degli utenti e impostare i livelli di accesso per il tuo account. Se la tua organizzazione ha più di una posizione, si possono creare delle sottorganizzazioni. Per creare il tuo account, compila il modulo nell'ultima pagina di questo documento e inviacelo a nostro e-mail (utilizzando le informazioni sul modulo). Noi configureremo il tuo account NetProfiler e forniremo le informazioni di accesso. Potrai poi configurare gli account utenti individuali.

## *Accesso*

#### **Servizio Report NetProfiler**

Quando ricevi le tue credenziali di accesso, puoi accedere al tuo account nel seguente percorso per gestire la tua organizzazione, i tuoi dispositivi e gli utenti:

http://netprofiler.xrite.com/

#### **Software desktop NetProfiler**

L'Alias dell'organizzazione per NetProfiler, l'ID utente e la password sono necessari per accedere al software desktop NetProfiler 3. Consulta la Fase 1 per ulteriori informazioni sul download e l'installazione del software desktop.

# **Modulo impostazione account di NetProfiler**

Compilare il seguente modulo e restituirlo al team di supporto X-Rite:

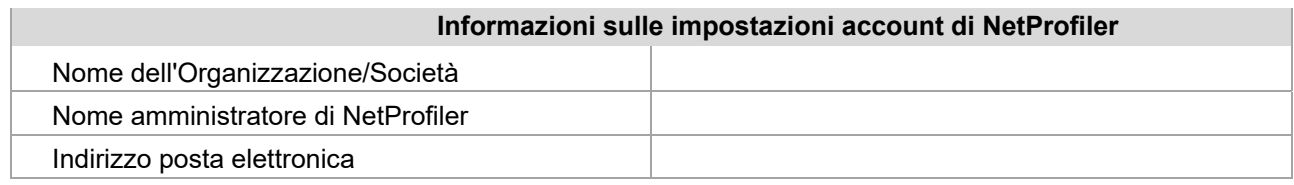

L'amministratore di NetProfiler ha pieno accesso a tutte le funzioni e le informazioni riguardanti gli account NetProfiler e avrà la possibilità di:

- Creare degli utenti e impostare i livelli di accesso per l'account.
- Creare delle sottorganizzazioni se la vostra organizzazione ha più di una posizione e/o reparto utilizzando NetProfiler.

Invia questo modulo a:

http://www.xrite.com/contact-us/Contact-Us-Form

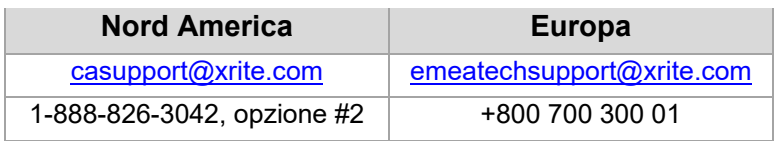

Una volta che il tuo account sarà impostato, invieremo le informazioni dell'account al tuo Amministratore di NetProfiler.

Se hai domande o hai bisogno di ulteriori informazioni, non esitare a contattarci.